Tango

# **Workflow with Aztec-How to Add Users**

This is a workflow using Tango of the Aztec Software of how to add users in the Aztec Software platform using an Admin log in.

**View on Tango** 11 Steps

Created by

**Tiffany Lee** 

**Creation Date** 

January 14, 2023

**Last Updated** January 14, 2023

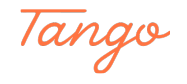

STEP<sub>1</sub>

#### **Login to Aztec Software**

Login to the Aztec Software using your administrative username and password.

#### STEP<sub>2</sub>

# Type in your Admin Username and Password & then click on the Log In button.

Log in  $\vert$ rivacy Policy ©Aztec Software, LLC 2015 - 2023 tho log on represent that they are authorized to do so. Unauthorized system usage or abuse is subject to criminal prosecution. System

Made with Tango.us

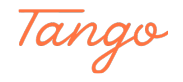

# Click on down arrow next to the word Dashboard that's located in the top left corner to view the menu.

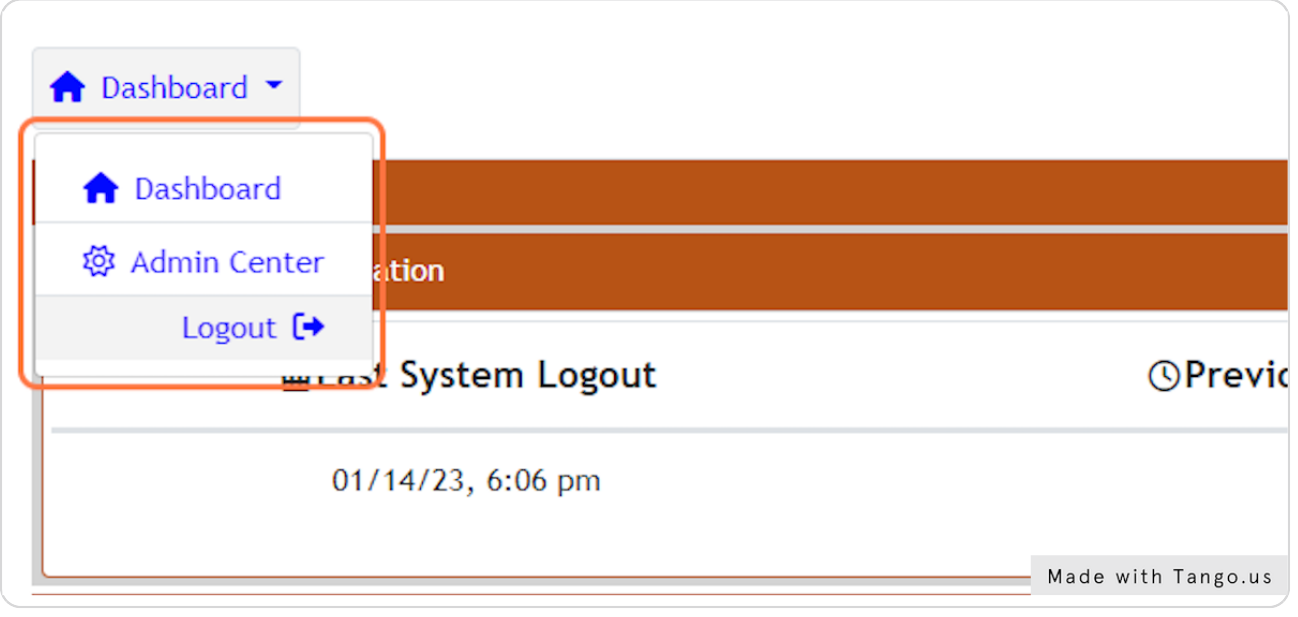

#### STEP 4

## Then click on Admin Center

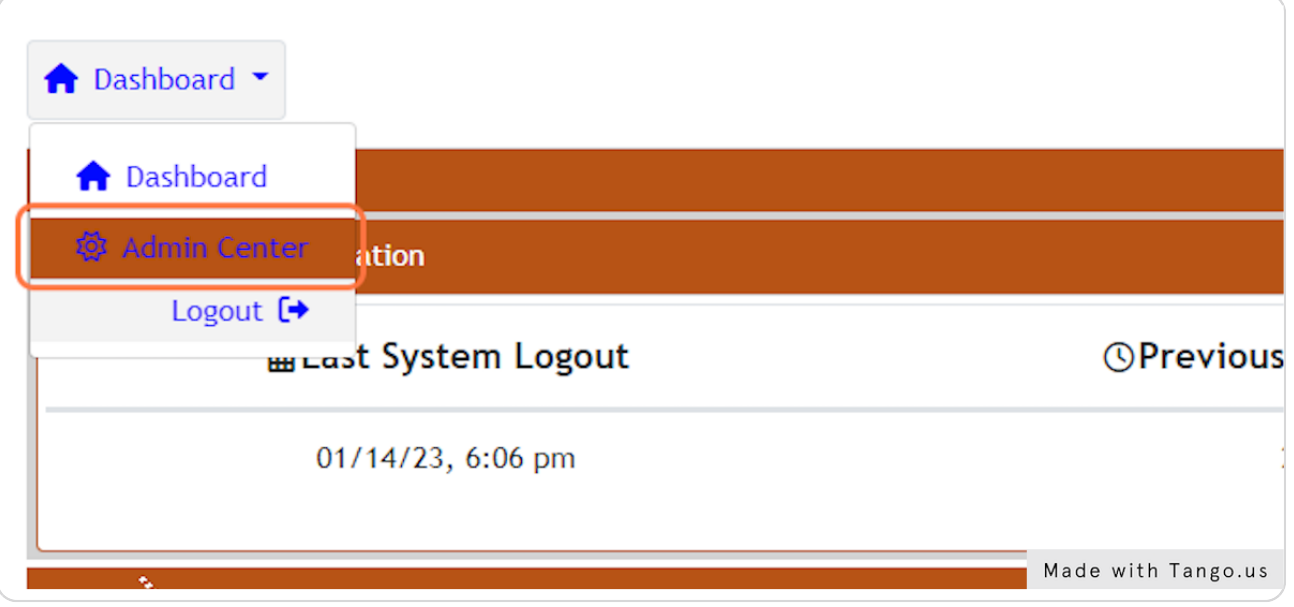

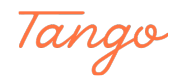

# **[Click on the Users button in the top navigation then click +New to create a](https://plus.aztecsoftware.com/#admin_center:fa-sun-o)  new user**

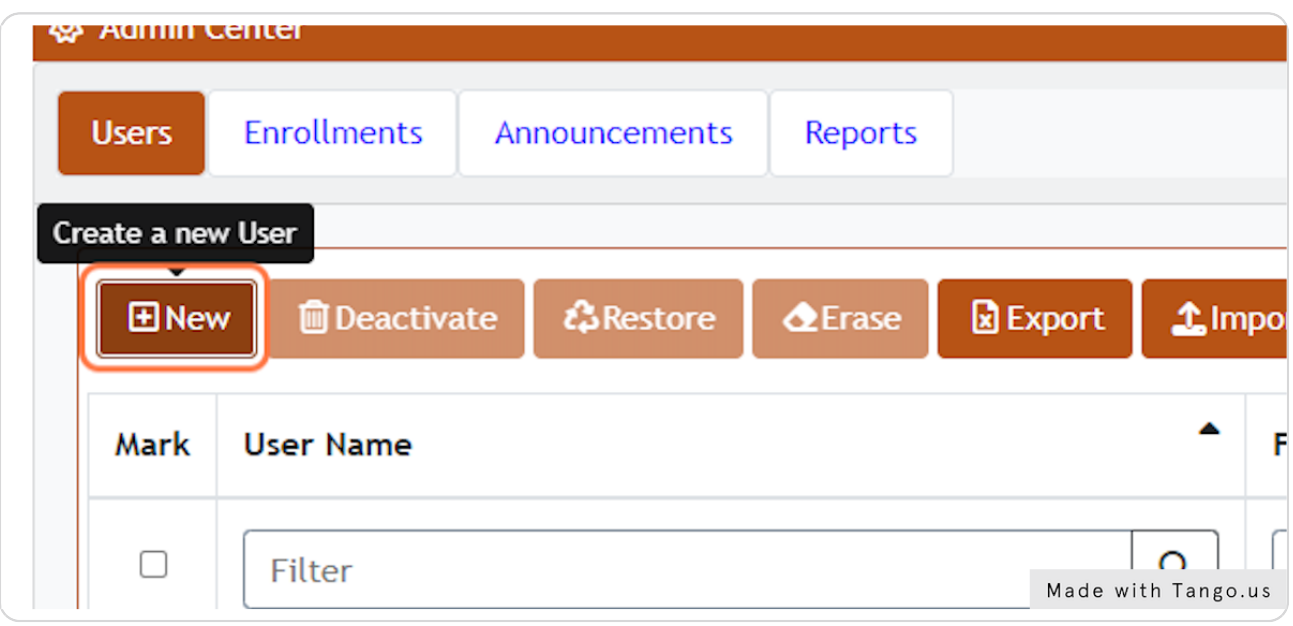

#### STEP 6

### Fill in the required fields of the user details to Create a New User

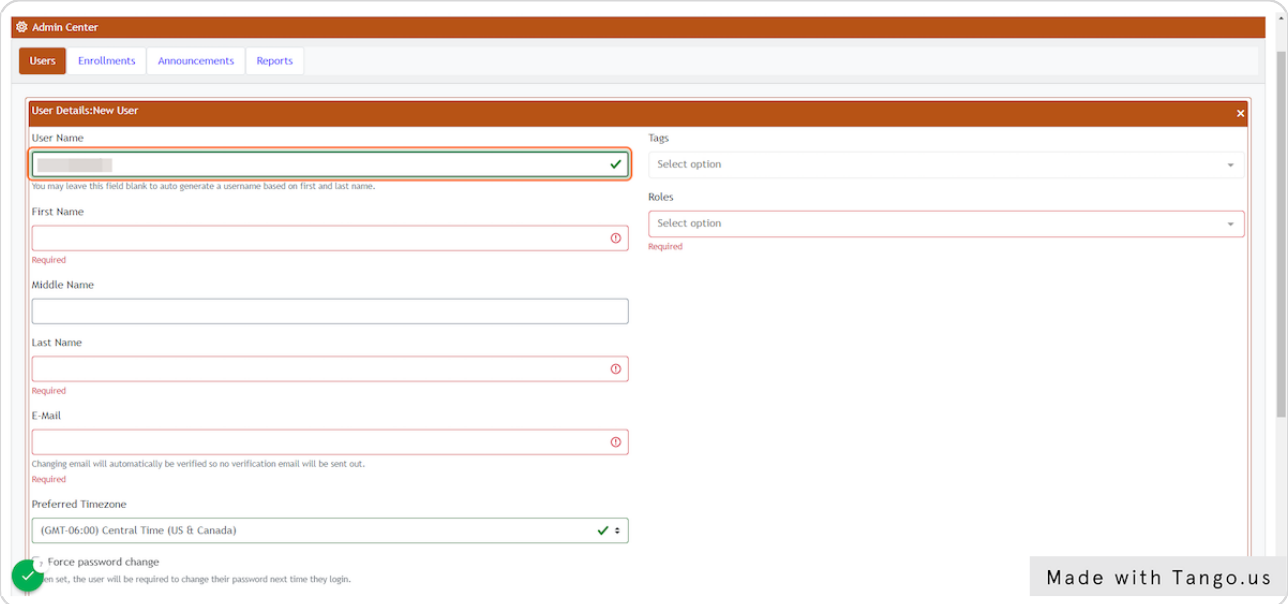

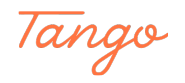

# Click on Roles, then choose the role of the user (student or instructor)

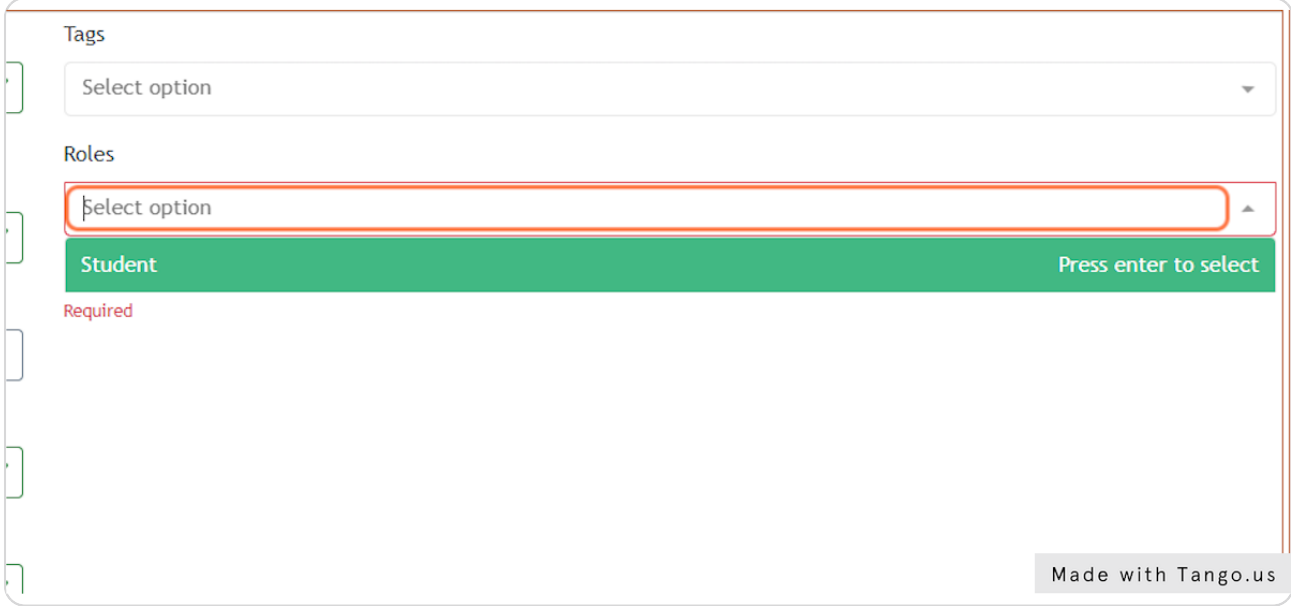

STEP 8

### **Click on Create User**

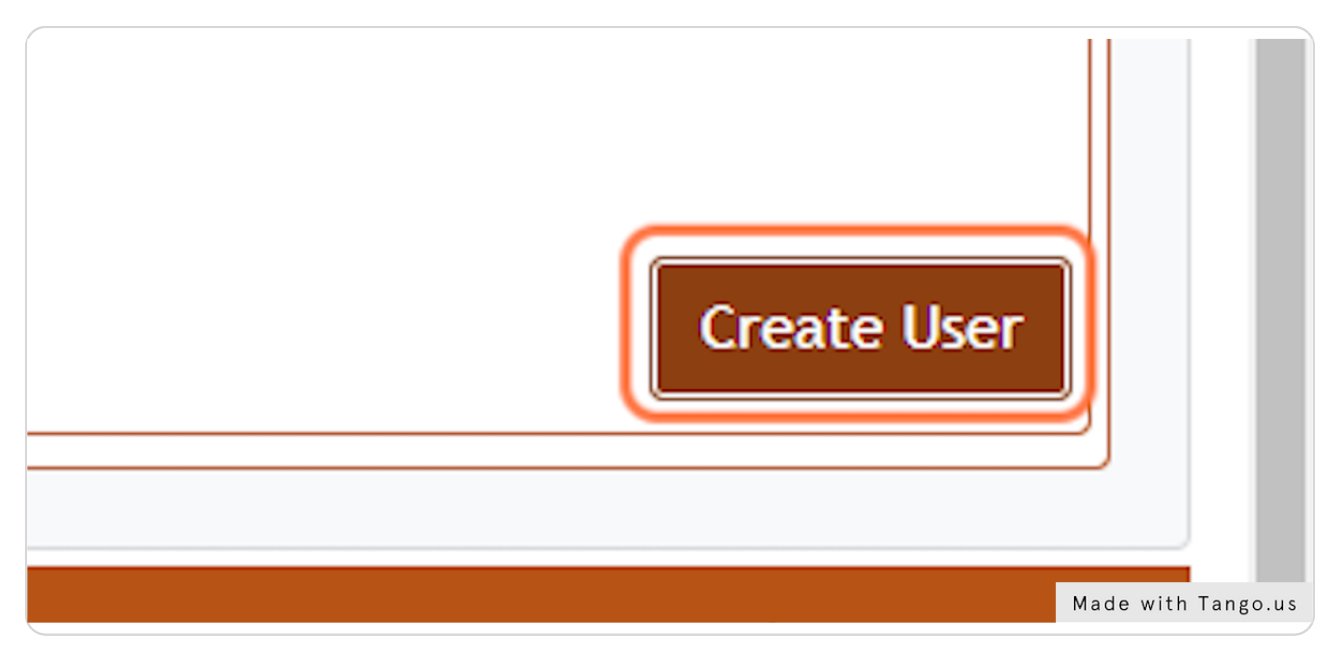

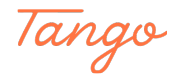

## **Click on OK**

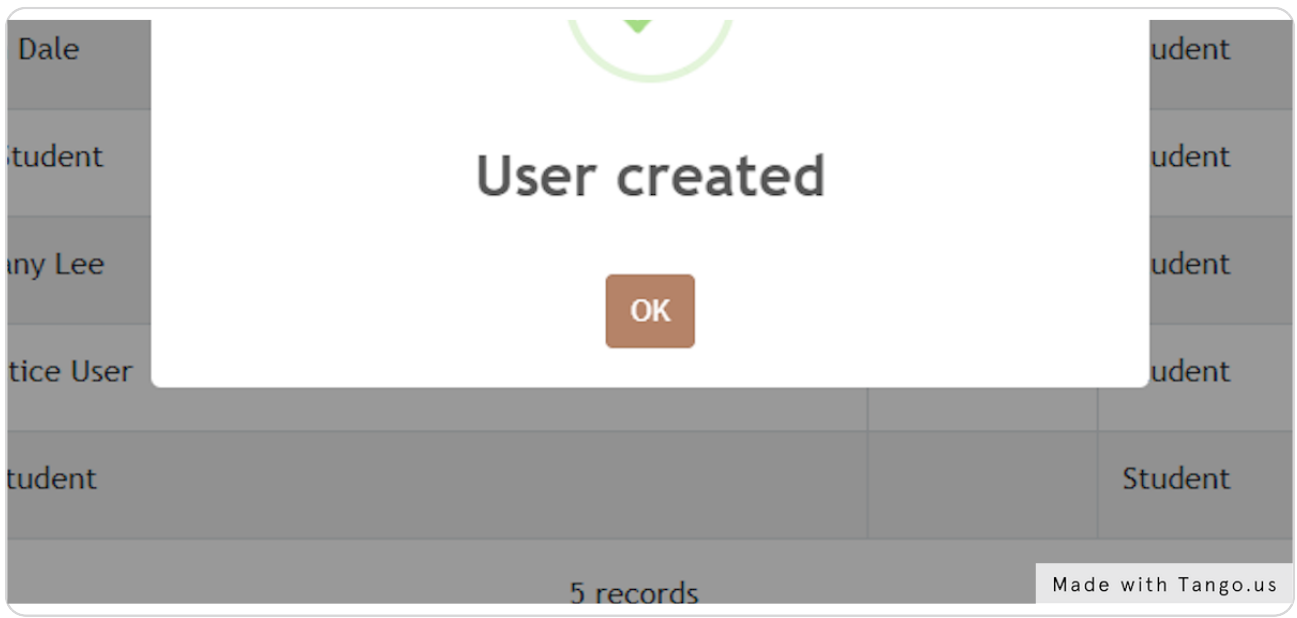

#### STEP 10

# Click on Logout once you have created your new users.

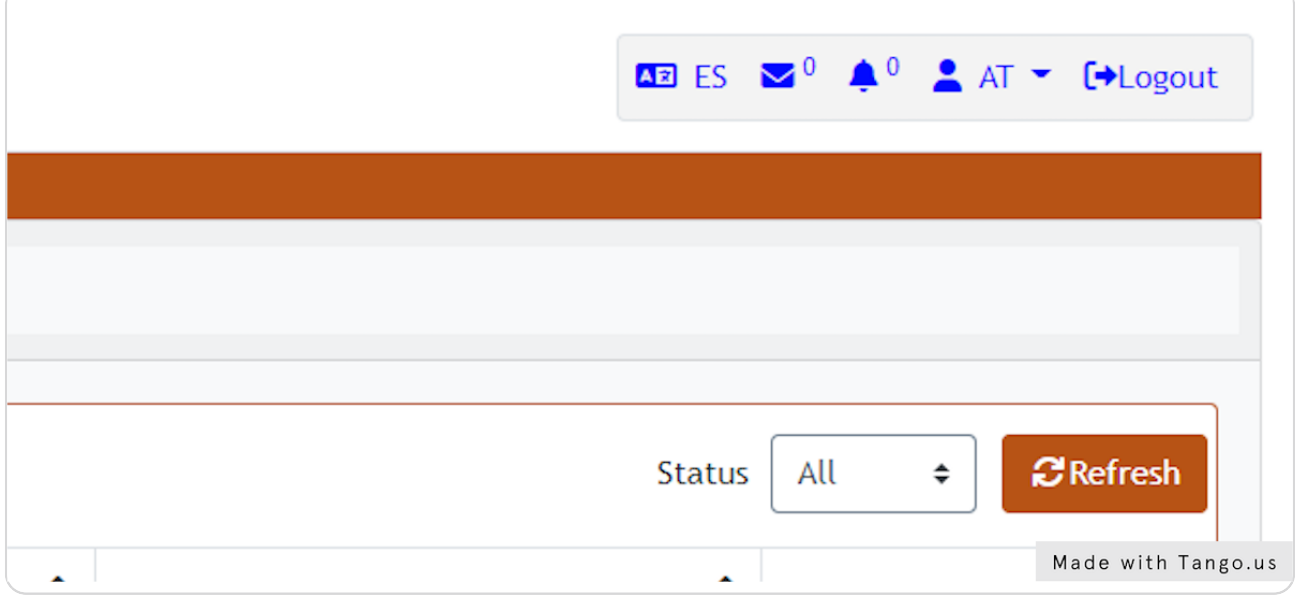

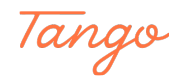

# Click on Logout to confirm

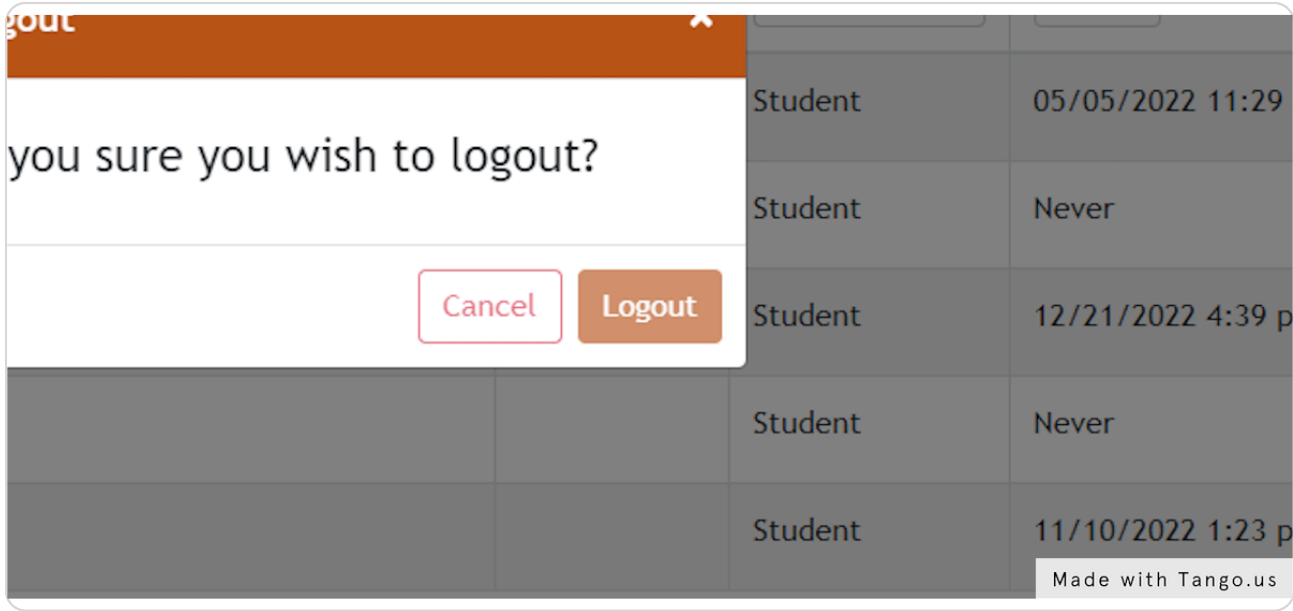

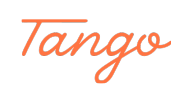

# Created in seconds with

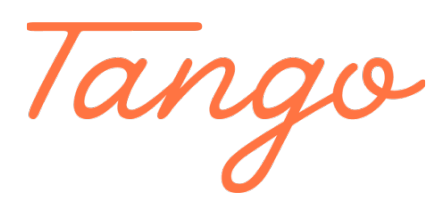

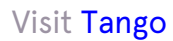